#### SNAP

(System Nodal Analysis Program)

Software Installation Instructions

Please read all of these instructions before beginning the installation.

> Tom Nations Nations Consulting Inc. tom@nationsconsultinginc.com

### Download & install SNAP

 You must have "Admin" rights to the computer where you wish to install SNAP. **DOWNIOAC & INSTAIL SNAP**<br>
• You must have "Admin" rights to the computer where you<br>
wish to install SNAP.<br>
If you do not have "Admin rights" it will be necessary to have someone from your<br>
• Unzip the file provided to you

If you do not have "Admin rights" it will be necessary to have someone from your IT department assist you with this installation.

- Unzip the file provided to you.
- Save the files to a folder in a convenient location, such as your computer's desktop.
- 
- Right click on the filename and choose "run as administrator".
- Follow all of the default prompts.
- SNAP will install to C:\Program Files (x86)\SNAP.

# Registration Window & License File

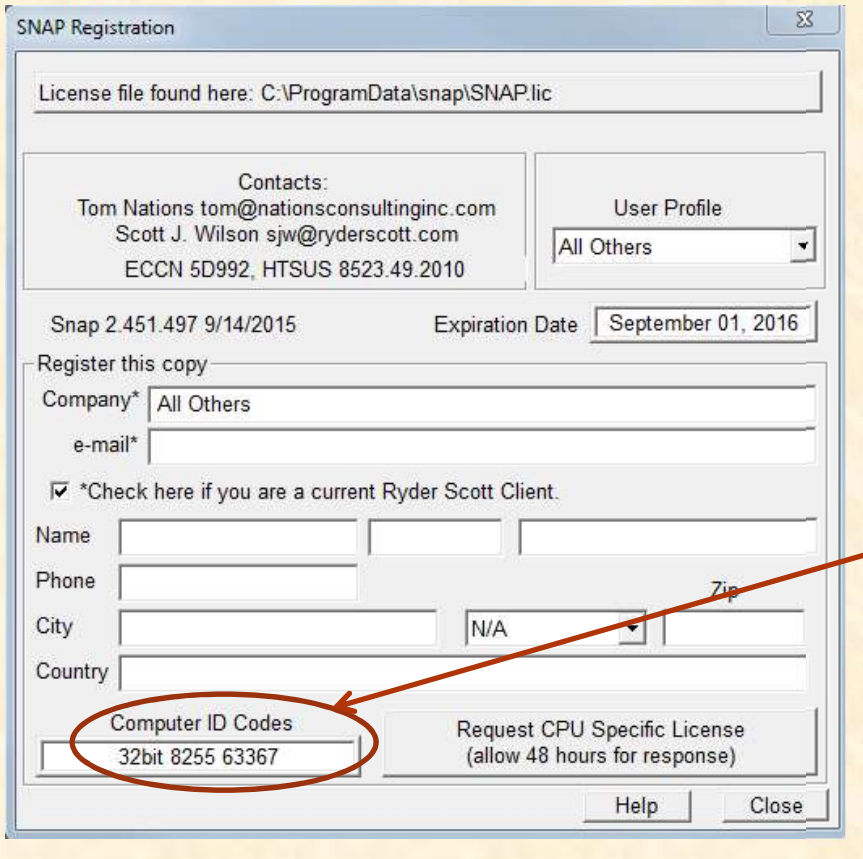

- After SNAP is installed, the the state of the state of the state of the state of the state of the state of the state of the state of the state of the state of the state of the state of the state of the state of the state Registration form will open.
- Do not fill out this Registration<br>Form. This is just an indication<br>that SNAP did not find the license file.
- At the bottom left there is a cell labeled "Computer ID Codes".
- Copy the contents of that cell and<br>email them to:

tom@nationsconsultinginc.com

# Registration Window & License File

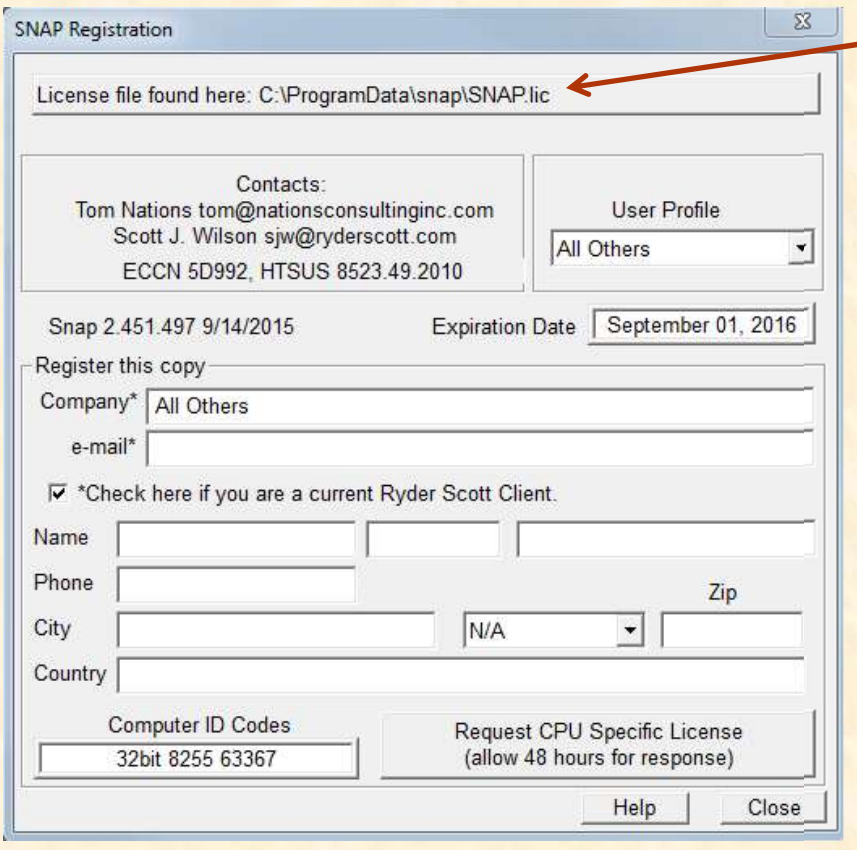

• This is the folder location where SNAP expects to find the license file.

- When you receive your unique license file (snap.lic) from Tom,<br>copy and paste the file into<br>C:\ProgramData\snap
- This is a normally hidden folder -<br>you may need to type the file pathname into the file explorer<br>address bar. icense file (snap.lic) from Tom,<br>copy and paste the file into<br>C:\ProgramData\snap<br>This is a normally hidden folder –<br>you may need to type the file<br>pathname into the file explorer<br>address bar.<br>You can also un-hide the folde
- You can also un-hide the folder.
	- a) Open a File Explorer window
	- b) Navigate to "This PC>Local Disk (C:)
	- c) Click on the "View" tab at the top left
	- d) Click the check boxes for both "File name extensions" and "Hidden items"
	-

# Running SNAP for the First Time

- After placing the license file, snap.lic, into the location indicated on the previous slide.
- Close the registration form and close/exit SNAP.

## • Start SNAP

**Running SNAP for the First Time**<br>After placing the license file, snap.lic, into the location<br>indicated on the previous slide.<br>Close the registration form and close/exit SNAP.<br>Start SNAP<br>a) A default dataset loads when SNA • Pushing the F5 key (calculate all) causes a NODAL graph and a text report to appear.<br>
a) This is your confirmation that SNAP has installed correctly. **Running SNAP for the First Time**<br>After placing the license file, snap.lic, into the location<br>indicated on the previous slide.<br>Close the registration form and close/exit SNAP.<br>Start SNAP<br>a) A default dataset loads when SNA

- Each subsequent time you open SNAP, the last dataset used will be loaded.<br>a) There are many sample datasets, normally found in the same location
- After placing the license file, snap.lic, into the location<br>
ndicated on the previous slide.<br>
Close the registration form and close/exit SNAP.<br>
Start SNAP<br>
a) A default dataset loads when SNAP starts this first time.<br>
Push where you find the executable snap.exe. If you do not find the examples, notify Tom. ndicated on the previous slide.<br>
Close the registration form and close/exit SNAP.<br>
Start SNAP<br>
a) A default dataset loads when SNAP starts this first time.<br>
Pushing the F5 key (calculate all) causes a NODAL graph and a<br>
ex Start SNAP<br>
a) A default dataset loads when SNAP starts this first time.<br>
Pushing the F5 key (calculate all) causes a NODAL graph and a<br>
cext report to appear.<br>
a) This is your confirmation that SNAP has installed correctl
	- as you would with any Microsoft Office application, to place your working dataset in a location of your choice.
	- was opened.

## Program Operation

- SNAP is menu driven
	-
- **Example 2014**<br> **Example 2014**<br> **EXAP is menu driven**<br> **SNAP is menu driven**<br> **a)** Both tool bar icons and drop down menus aid in navigation.<br> **b)** Help is available via the "F1" key, or the "Help" dropdown menu.<br> **C)** Ava
	-
- **Program Operation**<br>
SNAP is menu driven<br>
a) Both tool bar icons and drop down menus aid in navigation.<br>
b) Help is available via the "F1" key, or the "Help" dropdown menu.<br>
c) Available sensitivities are dependent on prev Program Operation<br>
SNAP is menu driven<br>
a) Both tool bar icons and drop down menus aid in navigation.<br>
b) Help is available via the "F1" key, or the "Help" dropdown menu.<br>
c) Available sensitivities are dependent on previo Any active graph can be (keyboard) copied and pasted into a Word, Excel or PowerPoint document.
- All reports are simple "text" files. You can copy data from them and paste into other applications.
- SNAP is like other programs that run on the Microsoft Windows Operating System. b) Help is available via the "F1" key, or the "Help" dropdown menu.<br>
c) Available sensitivities are dependent on previous inputs.<br>
Any active graph can be (keyboard) copied and pasted<br>
into a Word, Excel or PowerPoint docu b) **Example sensitivites are dependent of previous impacts.**<br>Any active graph can be (keyboard) copied and pasted<br>into a Word, Excel or PowerPoint document.<br>All reports are simple "text" files. You can copy data<br>from them
	- Word or Excel.
	- Microsoft document or from other grids/cells in SNAP.

#### SNAP license restrictions

- If you were provided SNAP on a trial basis, when the software license times out you will no longer be able to run the program.
- If you wish to continue using SNAP past the trial date, please purchase an annual license by contacting Tom Nations: tom@nationsconsultinginc.com or by visiting our website at www.nationsconsultinginc.com\snap.html